## 配布ツールフォルダ内にある「DDLauncher」をクリックしてください。

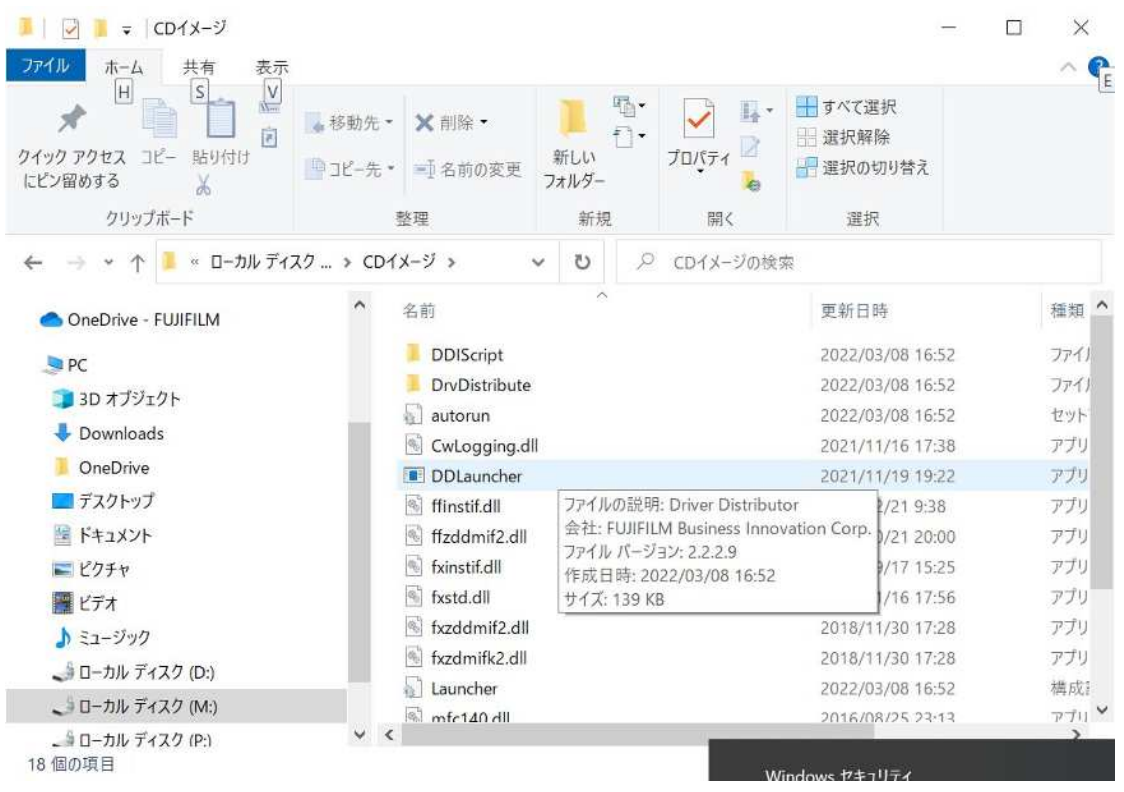

利用したいプリンタのフロアを選択してインストールを開始してください。 (画像は 2 階のプリンタ「PR02」をインストールしたものです、3 階のプリンタは「PR01」となります)

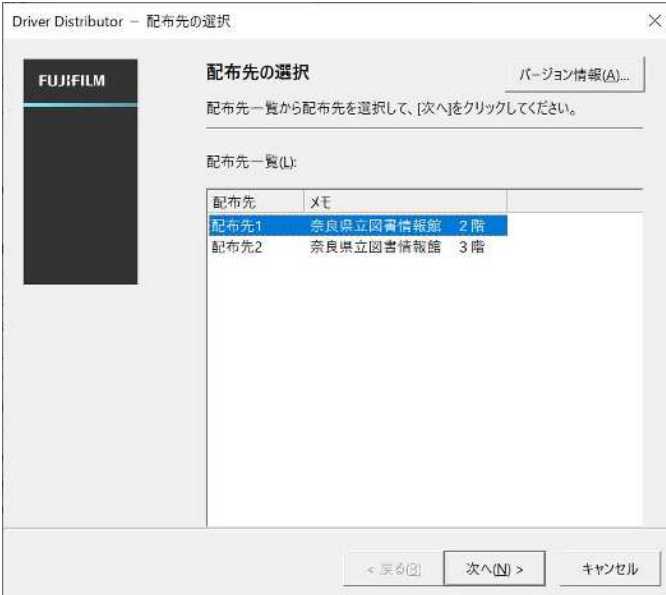

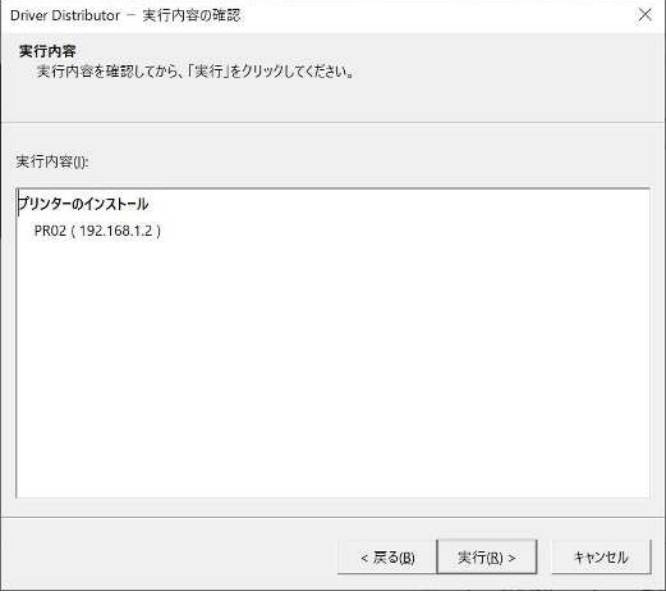

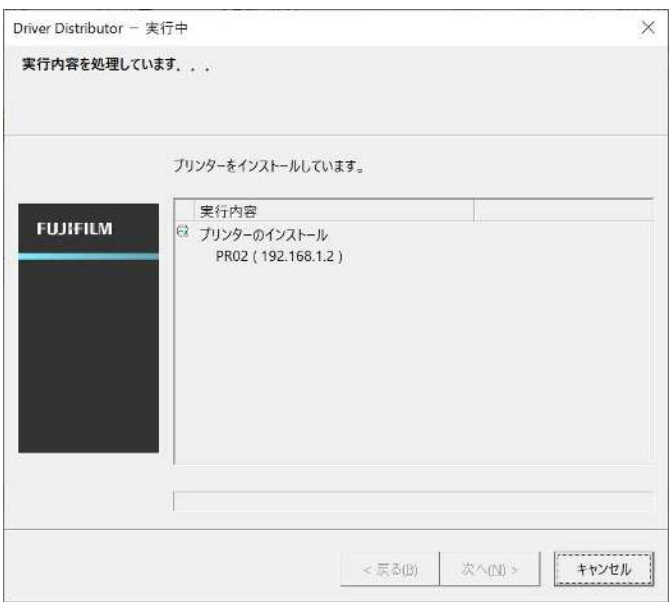

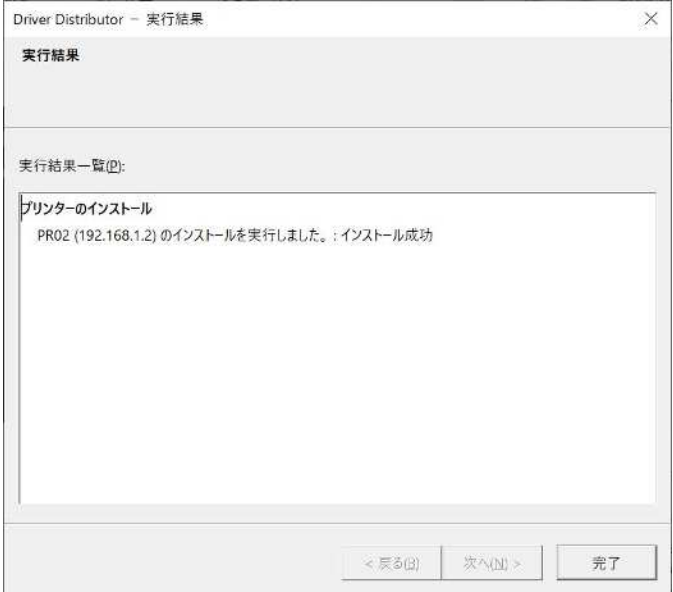

## 完了しましたら「デバイスとプリンター」内にあるインストールしたプリンタを選択して 右クリックのプロパティ内にある「プリンターのプロパティ」をクリックしてください。

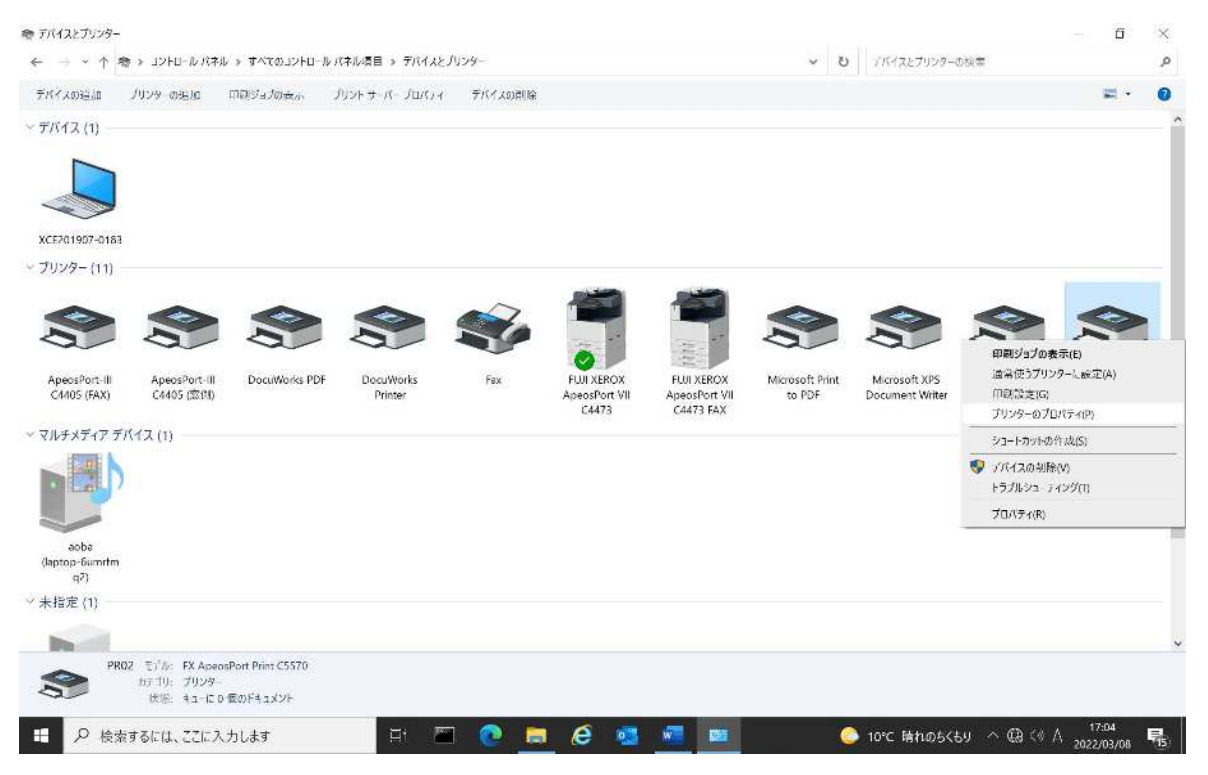

## 「プリンター構成」タブを選択して認証管理内の「認証設定」をクリックしてください。

 $\mathbf{r}$ 

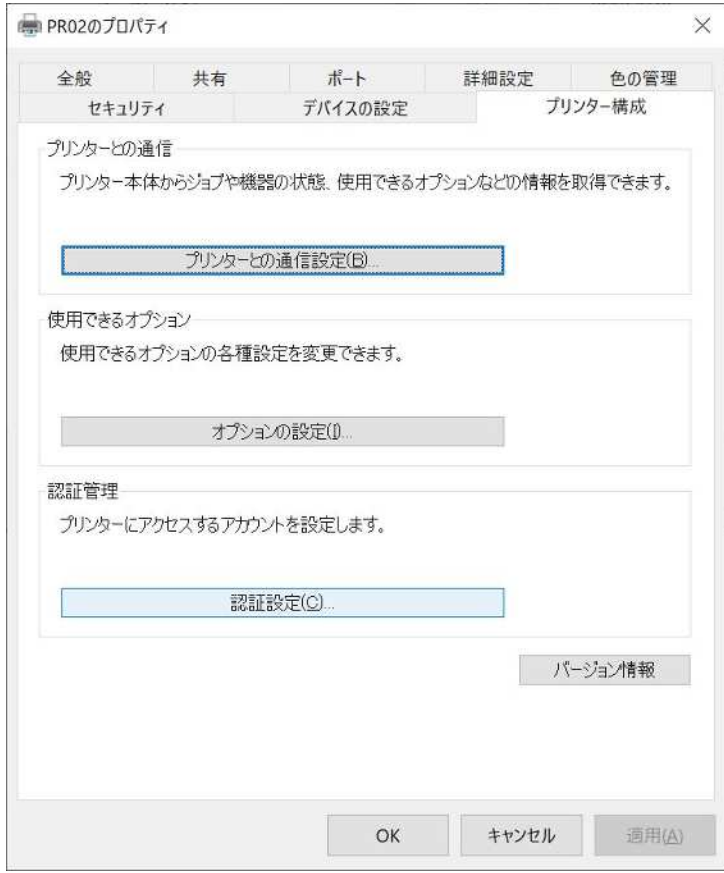

## 認証管理方法の設定を下記のように設定してください。

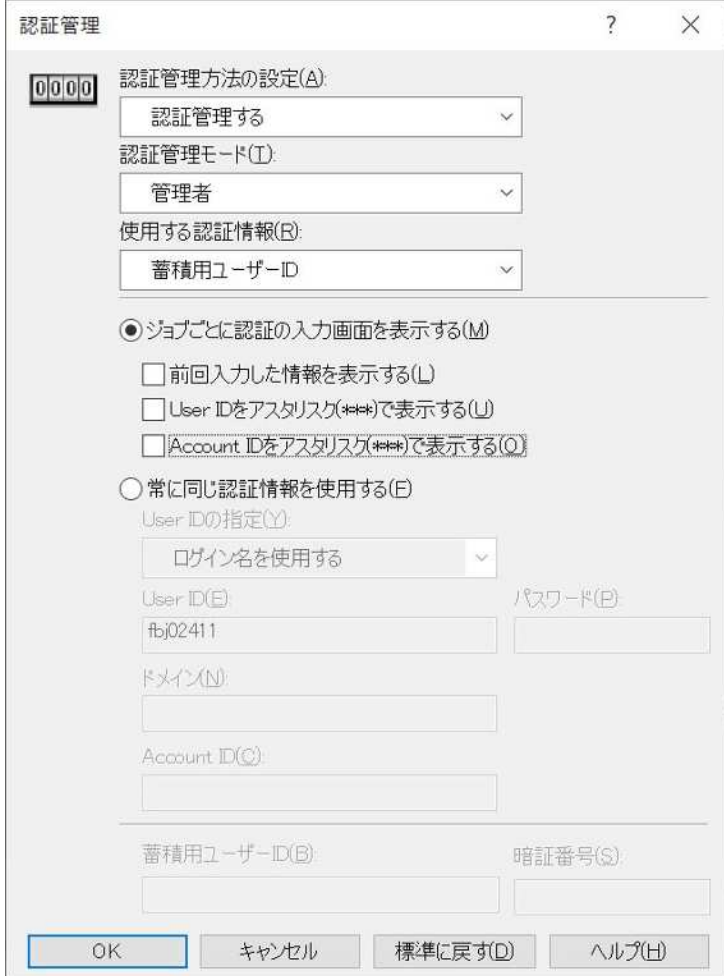

 $\mathbf{r}$ 

配布ツールでの設定は以上となります。